## **BARTRONICS**® CF408T 取扱説明書

# **NATO**

3 電源 キーを約1秒押します。

4 ディスプレイに「発行可能」が表示されます。

- 他の電気製品には使用できません。 <u>/\</u> 注意 濡れた手で電源キーの操作や電源コードの抜き差しをしないでくだ さい。感電のおそれがあります。
- 1 電源コードを電源コンセントにつないでください。
- 2 本製品を押さえて電源コードを電源入力端子に 差し込んでください。

このたびは、当社バートロニクス CF408T(以降、「本製品」と呼びます)をお 買い求めいただきまして、まことにありがとうございました。 本書をよくお読みのうえ、正しくお使いください。

初版 2012 年 9 月

第 4 版 2022 年 10 月 Q03973003

©2022 株式会社サトー

【背面部】

6. 用紙のセット

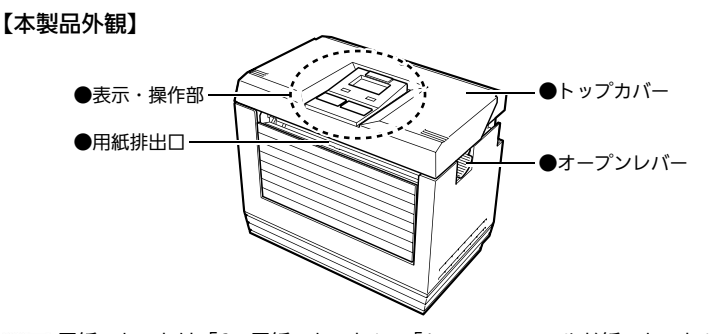

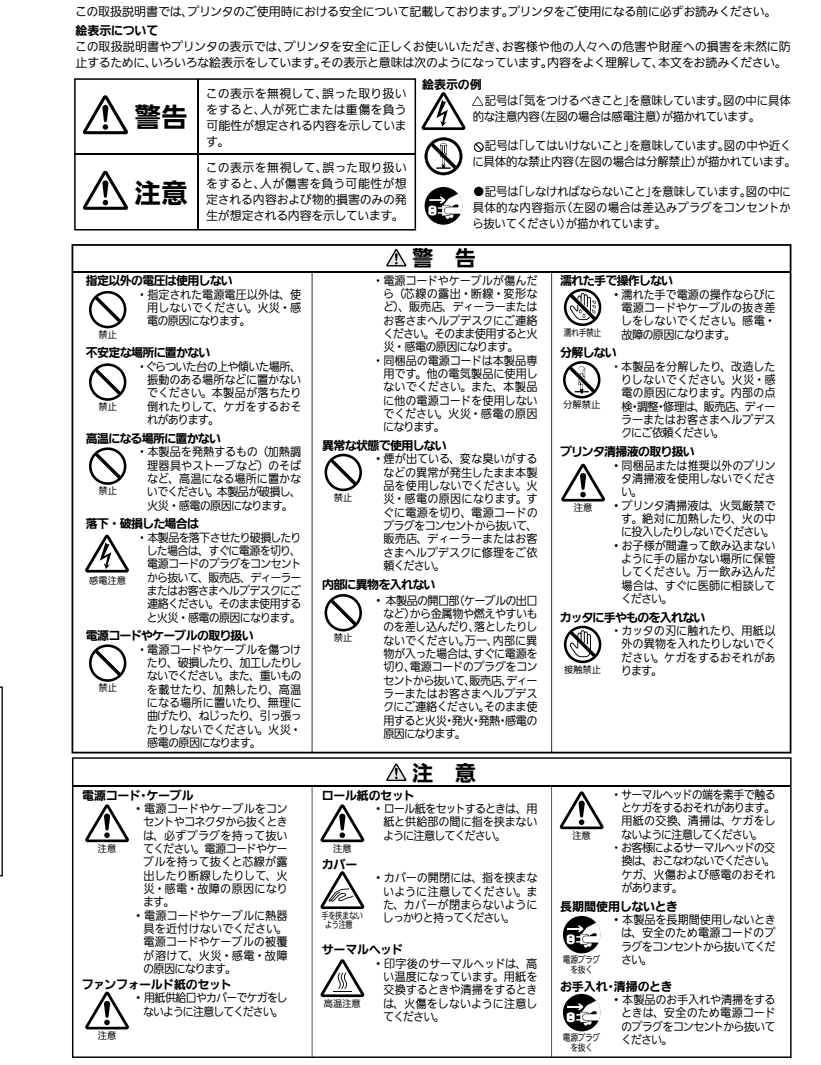

## 1. 同梱品の確認

●電源コード

## 【本製品外観(カバーオープン)】

【本製品外観(ハクリ仕様 オプション)】

【ディスプレイの表示】

 $(1)$   $(2)$   $(3)$ 

H C B ▶ ①情報表示部

●通常モード

発行中 HEX

3ハクリ仕様 (オプション)のセット

②メッセージ表示部

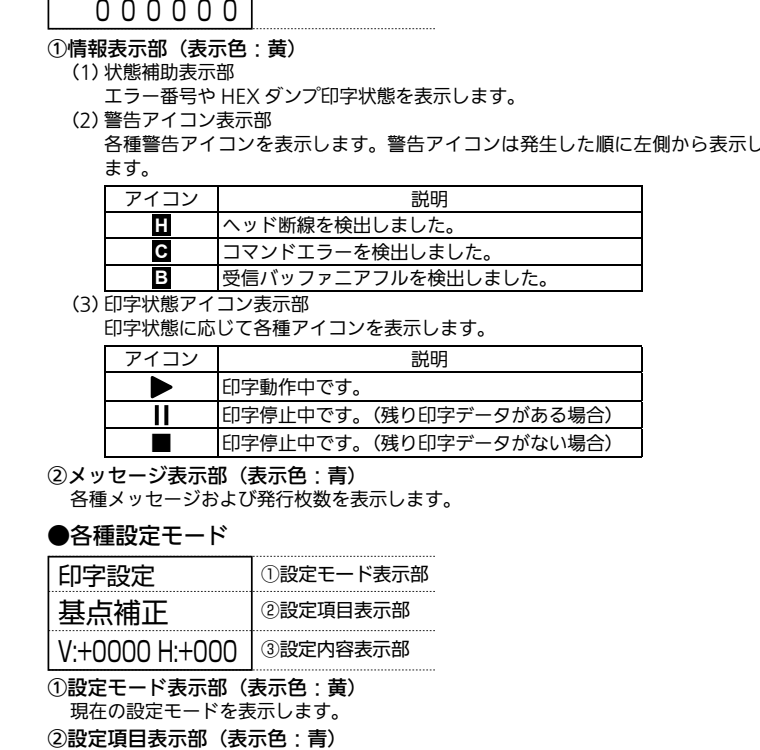

設定項目名を表示します。 ③設定内容表示部(表示色:青) 現在の設定内容を表示します。

インタフェースの規格に適合したケーブルをご使用ください。

ご使用になるインタフェースケーブルの端子の向きを確認して、インタフェー スコネクタに接続します。

接続するときは、本製品を押さえて、インタフェースケーブルをしっかりと差 し込んでください。

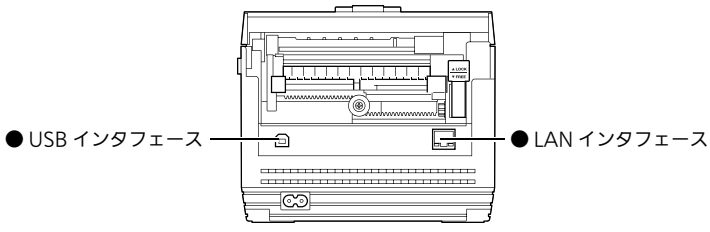

注意 インタフェースケーブルを接続するときは、必ず本製品の電源を 切ってください。

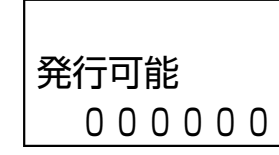

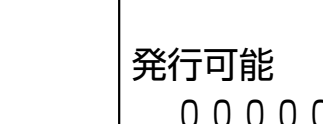

# ● 7. 動かしてみましょう スコン・コン・コン・コン・コン・コン・コン マン・ター 8. 設定してみましょう

# 1 ファンフォールド紙のセット

■ 戸紙のセットは、「6. 用紙のセット」の「1 ファンフォールド紙のセット」、 または「2 ロール紙(オプション)のセット」をご覧ください。

#### ●ラベルガイド ●用紙差込口 ロックレバー 手前に引くとロッ ●ラベルガイド クが解除され、 ベルガイドを調整 ● USB  $\Box$ できます。 インタフェース  $\bullet$  LAN ●電源入力端子 ー…<br>インタフェース (電源コネクタ) 【表示・操作部】 ● 電源 キー 電源 OFF 時に押す と 電 源 が ON に な り ま す。 電 源 ON ●ディスプレイ 時に押すと電源が OFF になります。 通信 エラー  $\bullet$ エラー LED (赤) ●通信 LED (緑) 発行/選択 ● 発行/選択 キー ● 紙送り / 決定 キー ・通常モード: ・通常モード: 用紙を 1 枚紙送りします。 発行開始 / 停止を切替えます。 - 各種設定モ<sup>:</sup> - 各種設定モード<br>: 項目や数値が選択できます。 数値や項目を決定します。 <sub>紙送り / 決定 | キーと同時に押すと</sub> <u>発行/選択</u> | キーと同時に押す 1 つ前の画面に戻ります。数値 と 1 つ前の画面に戻ります。 入力中は、前の桁にカーソルを 数値入力中は、前の桁にカー 移動できます。 ソルを移動できます。 ◆調整モードを表示するには <u>発行/選択</u>]キーを押して停止中状態(オフライン)にし、<u>|発行/選択</u>|キーを 3 秒以上押してください。 ◆設定モードを表示するには 「発行/選択 キーを押して停止中状態(オフライン)にし、印字データがないと きに 発行 / 選択 キーと 紙送り / 決定 キーを 3 秒以上同時に押してください。 5. 電源を入れてみましょう 本製品に付属の電源コードは、本製品専用です。

●プラテンローラ ●ハクリローラ· ●ハクリユニット

本書の内容の一部または全部を無断転載することは禁止されています。 (2) 本書の内容に関しては、将来予告なしに変更することがあります。

## **2. 安全上のご注意 3. 各部の名称 そうしゃ こうしゃ こうしゃ こうしゃ こうしゃ** 3. 各部の名称

## 1 発行可能操作

用紙のセットは、16.用紙のセット」の 11 ファンフォールド紙のセット」、ま たは「2 ロール紙(オプション)のセット」をご覧ください。 ※ カッタの切れが悪くなった場合、販売店、ディーラー、またはお客さまヘルプデス クにお問い合わせください。

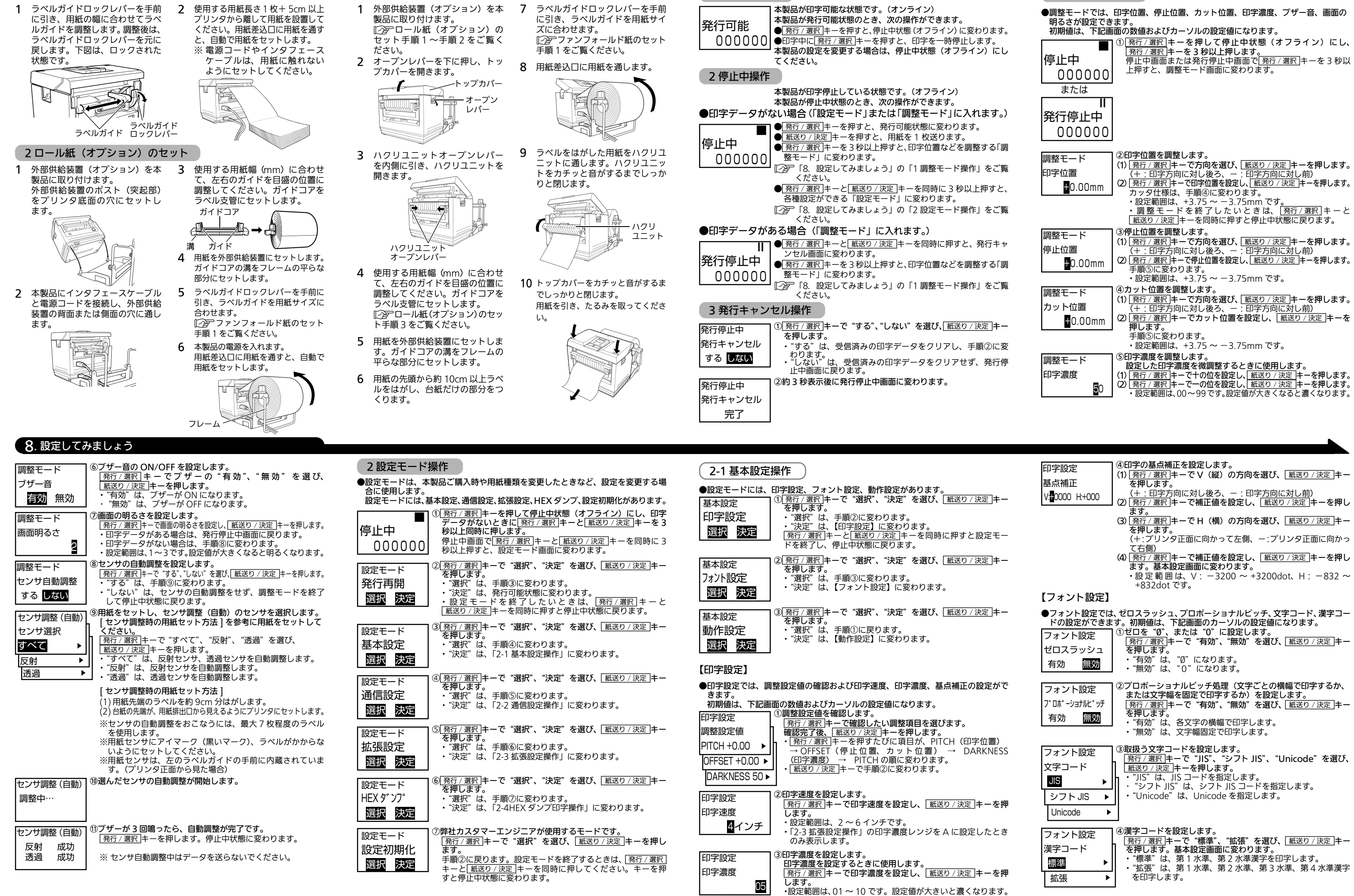

箱の中には以下のものが同梱されています。すべての同梱品が揃っているか 確認してください。もし、足りないものがありましたら、販売店、ディーラー または、お客さまヘルプデスクにお問い合わせください。 ●プリンタ ●取扱説明書(本書) ●保証書

1 調整モード操作

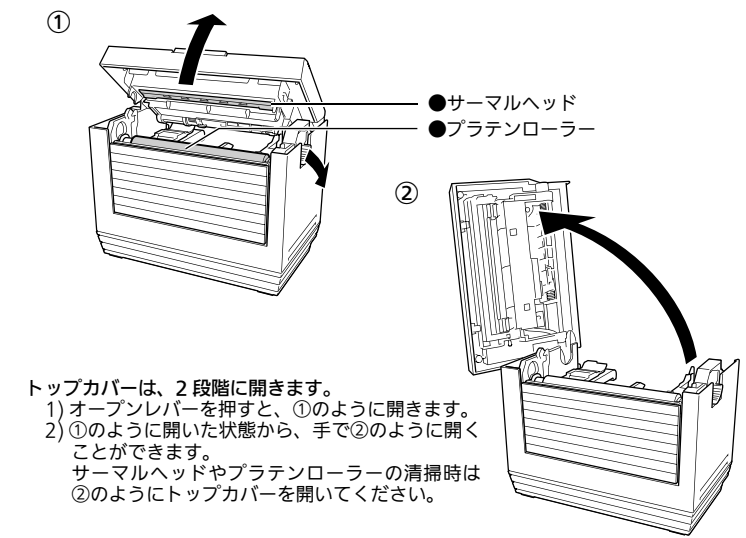

【本製品外観(カッタ仕様 オプション)】 用紙のセットは、「6.用紙のセット」の「3 ハクリ仕様(オプション)のセット」

- 通信設定については、「8. 設定してみましょう」の「2-2 通信設定操作」 をご覧ください。
- ※ LAN の設定には、プリンタ設定ツールをご利用ください。詳細については、プリ ンタ設定ツール説明書をご覧ください。 プリンタ設定ツールおよびプリンタ設定ツール説明書、プリンタドライバは、アク セサリ CD–ROM(オプション)\* に収録されています。
- \* アクセサリ CD–ROM については、販売店、ディーラー、または弊社営業担当 者にお問い合わせください。

をご覧ください。

●用紙排出口

●台紙排出口

●ハクリユニットオープンレバー 内側に引くとハクリユニットが開き

e de la compagnie de la compagnie de la compagnie de la compagnie de la compagnie de la compagnie de la compa<br>La compagnie de la compagnie de la compagnie de la compagnie de la compagnie de la compagnie de la compagnie d

ます。

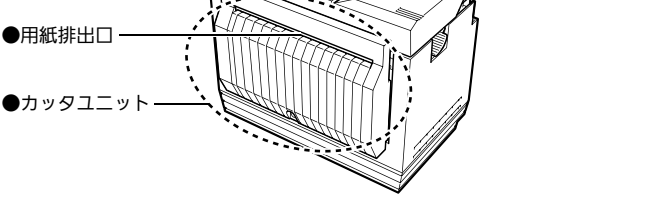

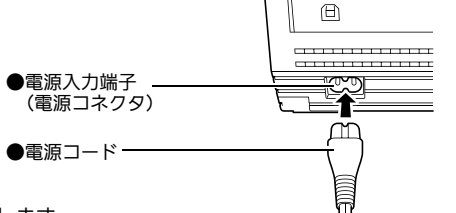

ご注意

(3) 本書の内容について万全を期して作成致しましたが、万一ご不審な点や誤り、記載もれな どお気づきのことがありましたら、購入されました販売店、ディーラーへご連絡ください。 (4) この装置は、クラス B 情報技術装置です。この装置は、家庭環境で使用することを目的と していますが、この装置がラジオやテレビジョン受信機に近接して使用されると、受信障 害を引き起こすことがあります。取扱説明書に従って正しい取り扱いをしてください。

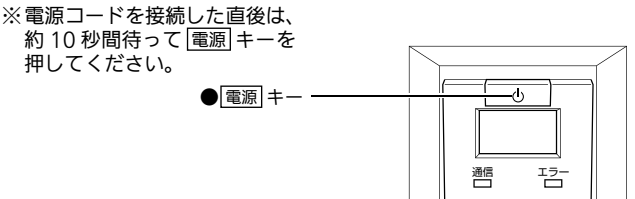

清掃のしかたについては、「11.毎日のお手入れ」をご覧ください。

## ● 3. 各部の名称 キュニュー インタフェースの接続 なんじょう しょうしょう しょうしゅう しょうしゅう しょうしゅん インタフェースの接続 しょうしょう

**保証書**

取扱説明書

清掃のしかた

【クリーニングペンを使用】

1 トップカバーを開き、サーマルヘッド部分を見えるようにします。

1 綿布にプリンタ清掃液を付けて、プラテンローラーを回転させて、ローラー 全体を清掃してください。

### 【プリンタクリーニングセットを使用】

## 【ラッピングシートを使用】

クリーニングペンやプリンタクリーニングセットの清掃で汚れが取り除けない 場合は、ラッピングシートをご利用ください。 ラッピングシートの使い方は、ラッピングシートに添付の「サーマルヘッド付 着カス除去について」をご覧ください。

標準仕様機器の補修部品の保有は、当該機器の販売終了後から 5 年間です。 (機器の販売終了につきましては、弊社のホームページ https://www.sato. <u>co.jp</u> でご確認ください)

## 11. 毎日のお手入れ 12. アフターフォローについて

サトーでは、お買い上げいただきましたサトーのシステム機器を、安心してご 使用いただくために、保守サポート業務をおこなっております。 保守サポート業務について、ご説明します。

#### 【保守サポートの種類一覧表】

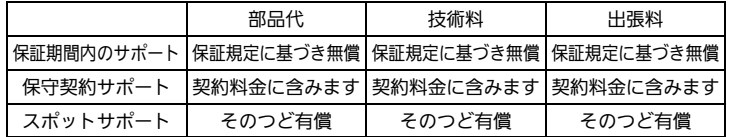

最良の状態でご利用いただくために、弊社のカスタマー・エンジニア (CE) が 責任を持って、製品の維持・管理をさせていただきます。

#### 【保守サポートの内容一覧表】

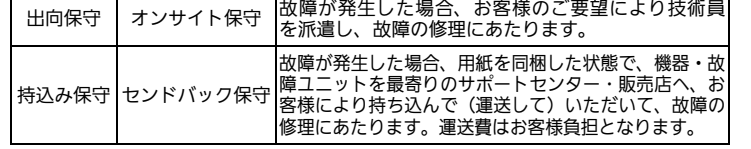

### 【保守サポートの説明】

#### 保証期間内の保守サポート

製品は 1 台ごとに検査し、お届けしていますが、安心してご使用いただくため、 正常な使用のもとでの故障については、納入から 6 か月間を保証期間として無 償修理をおこなっております。

サーマルヘッド、カッタ、プラテンローラーなどの消耗部品につきましては、 弊社指定のサプライ製品での走行距離 30km(カッタ 30 万回)または納入か ら 6 か月間の早い方が無償修理対応となります。

> お客さまヘルプデスク: 0120-696310 (株式会社サトー修理受付窓口) 受付時間:24 時間 365 日

#### 【保守契約サポート】

### 1. 優先サポート

故障発生時には、スポット保守サポートのお客様よりも優先的に対応させてい ただきます。

### 2. 全国ネットワークでスピーディーな対応(出向保守のみ)

全国電話一本で、全国を網羅するサポートセンターから弊社 CE が素早く修理に お伺いします。

#### 3. 予防定期点検の実施

定期点検はトラブルを未然に防ぎ、製品の安定稼動、さらにシステム全体の安 定稼動に寄与します。

#### 4. 契約料金以外の費用が発生しません

最適発行環境を守るための出張料や技術料、そして交換部品代までをひとつに パッケージ。予算が立てやすく、年間維持費を最小限に抑えることができます。

## 5. 豊富なバリエーション

お客様のご使用環境に応じた様々なプラン(保守対応・時間帯など)をご用意 しております。

※保守契約の詳細につきましては、弊社の CE が直接お伺いのうえ、ご案内さ せていただきます。

#### 【スポットサポート】

保守契約サポートを申し受けていない場合、保証期間終了後、すべてスポット サポートを実施いたします。 故障時には、保守契約のお客様を優先して対応させていただきますので、修理

清掃するときは、必ず電源を切ってください。 ⁄\

> 訪問までに日数がかかることがございますが、ご了承ください。 スポットサポートを実施した場合、保守料を請求させていただきます。そのつ どお支払いくださいますよう、お願いいたします。

#### 銀行預金口座振込

お支払いには、振込手続が不要で便利な「銀行預金口座振込システム」のご利 用をお勧めいたします。

### 登録データについて

モデル名 バートロニクス CF408T 印字方式 感熱方式

> 修理を依頼される場合、機械に登録された各種データ・ソフト(フォーマット、 印字ソフトなど)が壊れる場合があります(登録された各種データ、ソフトの 保証はできません)。 特に預かり・持込み保守におきましては、お客様であらかじめ別途保存される

ことをお勧めします。修理の完了した機械の受け取り時に登録データの確認ま たは再登録をお願いいたします。

#### 連絡先

詳しくは、ホームページをご確認ください。 https://www.sato.co.jp/support/

インタフェース ① USB インタフェース ② LAN インタフェース

標準搭載 |ビットマップ|X20 又字 – 5× 9dot – (英数字、記号、カナ ) フォント フォント X21 文字 17 × 17dot ( 英数字、記号、カナ ) X22 文字 24 × 24dot ( 英数字、記号、カナ )

・QR コードは㈱デンソーウェーブの登録商標です。

※ クリーニングペンおよびプリンタクリーニングセット、ラッピングシートはオプ ションです。 ご購入の際はお客さまヘルプデスク、販売店にお問い合わせください。

ラベルをきれいに印字するため、また、故障を防ぐために、定期的に清掃してください。

#### 注意 カッタ仕様の場合、手を切らないように注意してください。

### お手入れの時期

- お手入れの時期の目安は、次のとおりです。
- ●クリーニングペン、プリンタクリーニングセットでのお手入れ
- ・サーマルヘッド、プラテンローラー
- ・・・ 用紙 1 束おき、あるいは用紙 150 メートル印字ごと ・その他(ラベルガイド、ラベルルートなど)
- ・・・ 用紙 6 束おき、あるいは用紙 900 メートル印字ごと
- ●ラッピングシートでのお手入れ
- ・・・ 用紙 6 束おき、あるいは用紙 900 メートル印字ごと

## お手入れのときの注意

・各部の清掃には、クリーニングペンやプリンタクリーニングセット、ラッピン グシートをご使用ください。

- ・ドライバなどの硬いものを使用して清掃すると、各部を傷つけるおそれがあり ます。特にサーマルヘッド部の清掃には絶対に使用しないでください。
- ・電源を必ず切ってからおこなってください。
- ・用紙を取り外してから清掃をおこなってください。

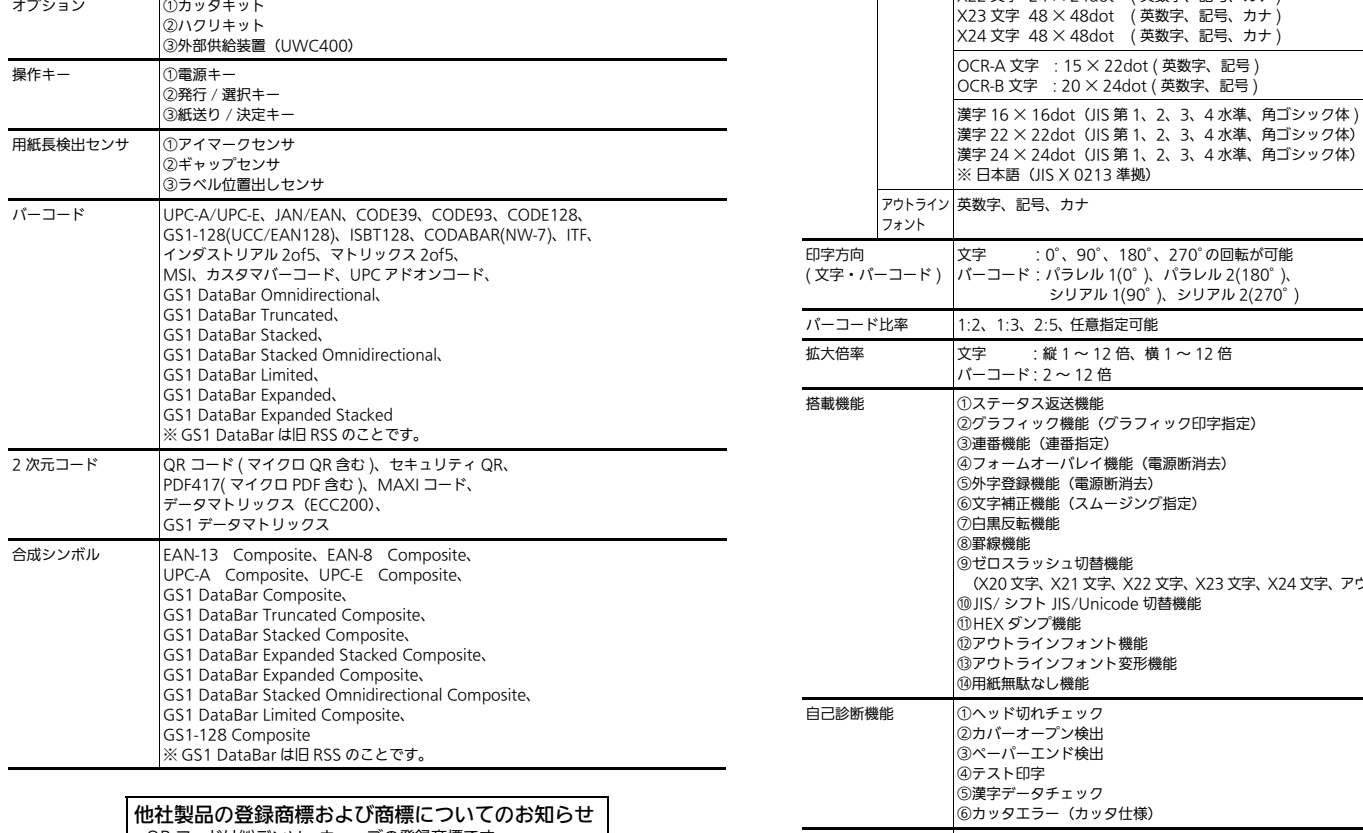

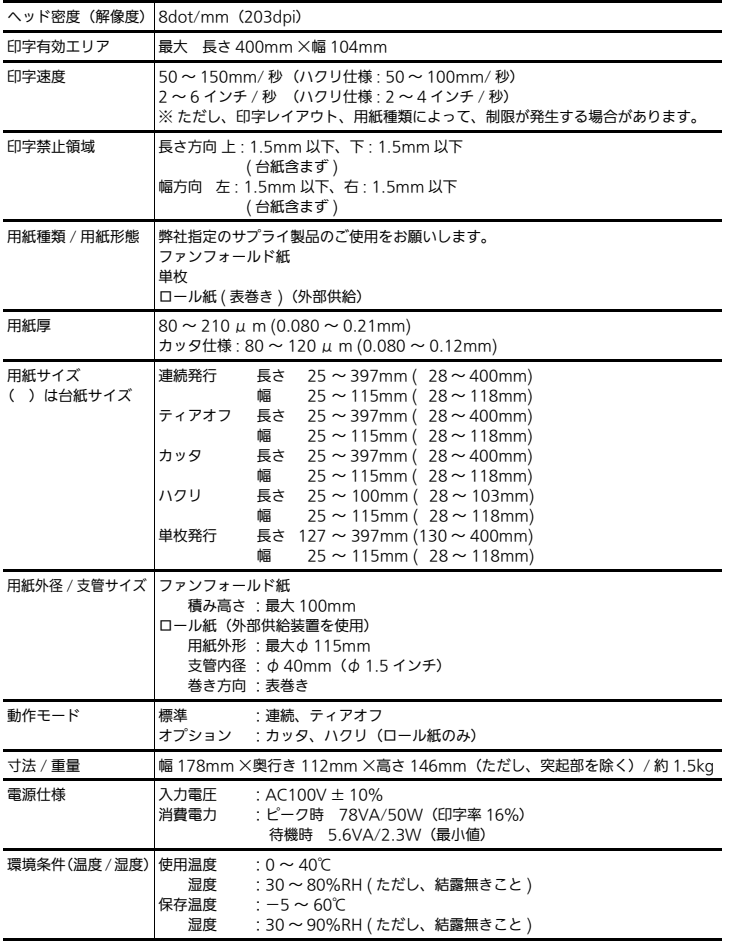

10. 基本仕様

文字 :0°、90°、180°、270°の回転が可能

#### ●通信設定では、インタフェース、通信プロトコル、ステータス返送タイミン グを設定できます。 初期値は、下記画面のカーソルの設定値になります。 ①使用するインタフェースを設定します。 <u>発行 / 選択 |キ</u>ーで"目動検出"、"USB"、"LAN"を選び、 <u>紙送り / 決定 |</u>キーを押します。 ・"目動検出"は、 電源 ON 時に接続されているインタフェー スを自動検出します。 ※ USB が接続されている場合、設定モードに変わります。 LAN が接続されている場合、手順②に変わります。USB と LAN が同時に接続されている場合、USB モードで動 作します。 ・"USB"は、USB のみ通信可能です。 通信設定画面に戻ります。 ・"LAN"は、LAN のみ通信可能です。 手順②に変わります。 ②通信プロトコルを設定します。 <u>発行 / 選択 |キ</u>ーで "STATUS4"、"STATUS3"を選び、 <u>紙送り / 決定 |</u>キーを押します。 ・"STATUS4"は、プリンタドライバを使用するときに設定し ます。 手順③に変わります。 ・"STATUS3" は、プリンタドライバを使用せす、直接操作す るときに設定します。 設定モードに変わります。 ③ステータス返送タイミングを設定します。 発行 / 選択 キーで"ENQ 応答"、"周期応答"を選び、 <sub>紙送り/決定</sub> |キーを押します。設定モードに変わります。 ・"ENQ 応答"は、コンピュータからステータス要求(ENQ) を受信するとプリンタからコンピュータにステータスを返送 します。 ・"周期応答"は、900ms 間隔でプリンタからコンピュータに ステータスを返送します。 ※ LAN の設定には、プリンタ設定ツールをご利用ください。詳細については、プリ ンタ設定ツール説明書をご覧ください。 LAN USB 通信設定 インタフェース 自動検出 STATUS3 通信設定 通信プロトコル STATUS4 周期応答 通信設定 ステータス返送タイミング ENQ 応答 ●拡張設定では、濃度レンジ、コマンドエラー音、コマンドエラー表示、ヘッ ドチェック、起動時オンライン、制御コード、優先設定を設定できます。 初期値は、下記画面の数値およびカーソルの設定値になります。 拡張設定 濃度レンジ A B 拡張設定 拡張設定

<u>発行/選択</u> |キーで"有効"、"無効"を選び、<u>|紙送り/決定 |</u>キー<br>を押します。 ・"有効"は、ヘッドチェック機能を有効にします。 手順⑤に変わります。 ・"無効"は、ヘッドチェック機能を無効にします。 手順⑧に変わります。 ヘッドチェック 有効 無効

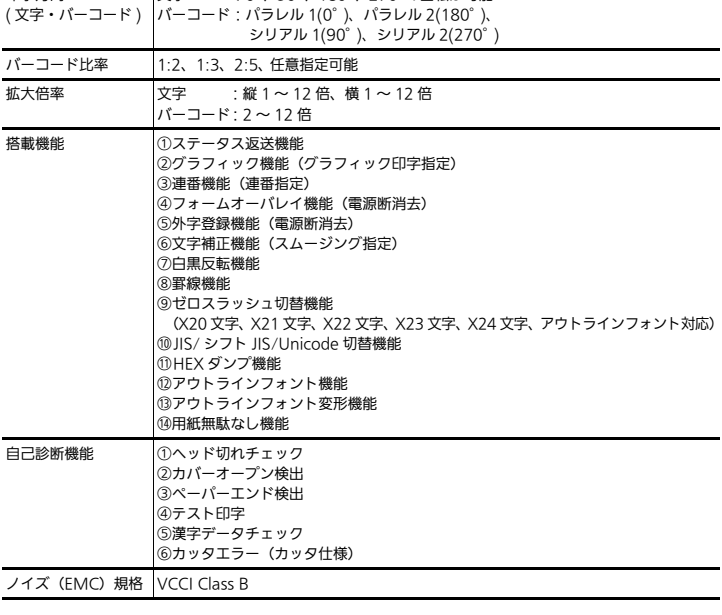

● HEX ダンプ印字では、受信した印字コマンドを HEX 形式のデータで印字し ます。

③ HEX ダンプ印字を一時停止します。 <u>発行 / 選択 |</u>キーで<u>、手順①に戻</u>ります。 <u>発行 / 選択 |キーと| 紙送り / 決定 |</u>キーを 3 秒以上押すと設定<br>モードの発行再開画面に戻ります。 HEX ■

9. あれ?どうしたのかな

警告表示

- 発行 / 選択 キーと 紙送り / 決定 キーを同時に 5 秒間押すと、ヘッドチェッ **フを解除して停止中状態になります。**
- <ヘッドチェック範囲設定が"バーコード"の場合> ● 発行 / 選択 キーと 紙送り / 決定 キーを同時に 5 秒間押すと、ヘッドチェッ クを解除して停止中状態になります。

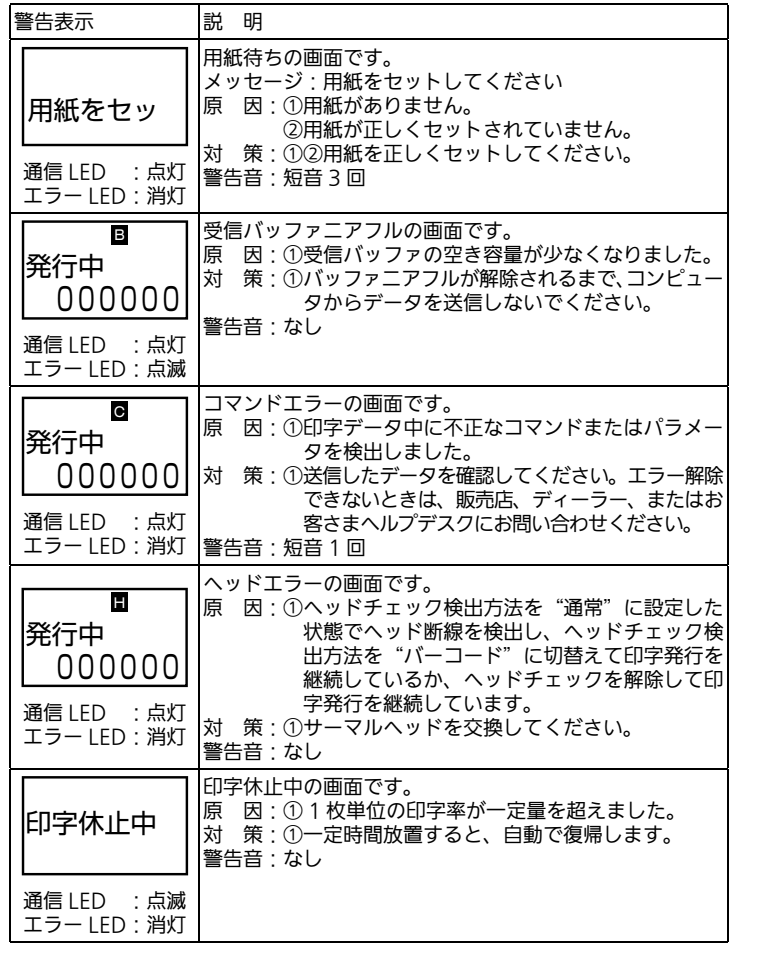

# 2 クリーニングペンでサーマルヘッドの汚れを拭き取ります。 ※トップカバーが閉じないように サーマルヘッド

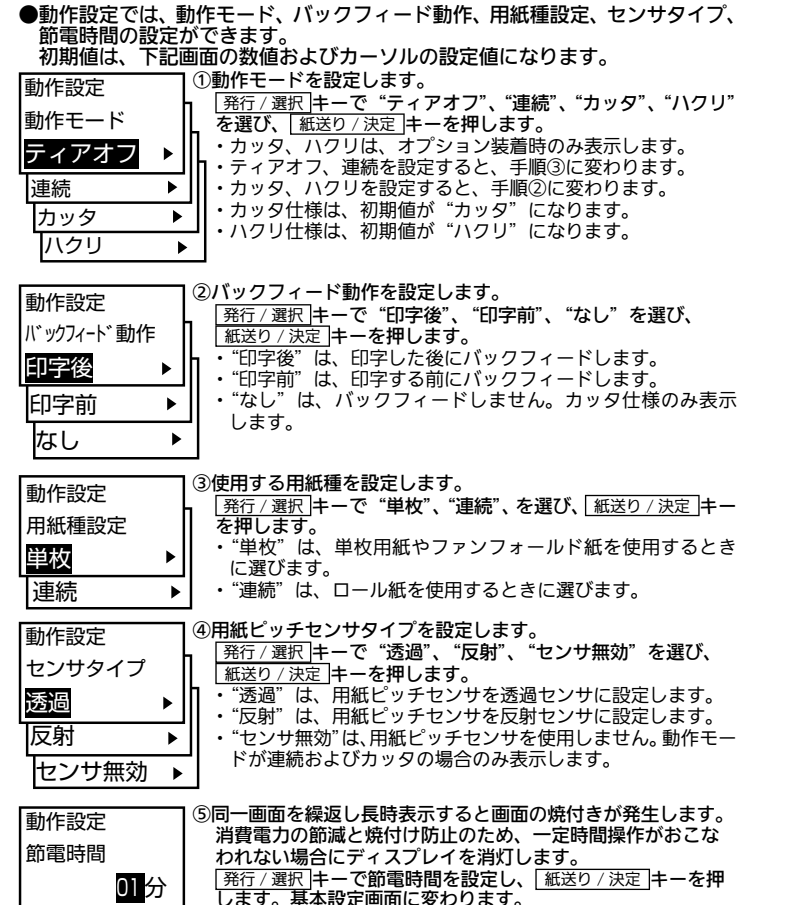

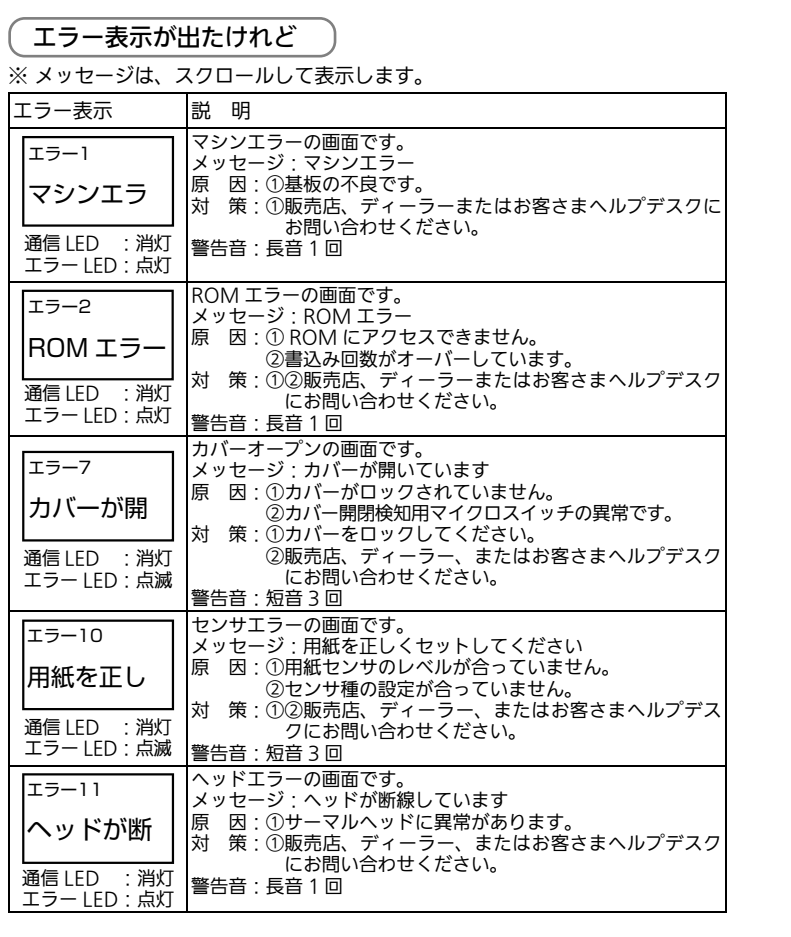

します。基本設定画面に変わります。 ・設定範囲は 00 ~ 15 分で、初期設定は"01"です。設定し た時間が経過すると、ディスプレイは消灯します。 - ^ Casilays #4200 ここ、 ^ ^ .<br>・"00"は、節雷されません。

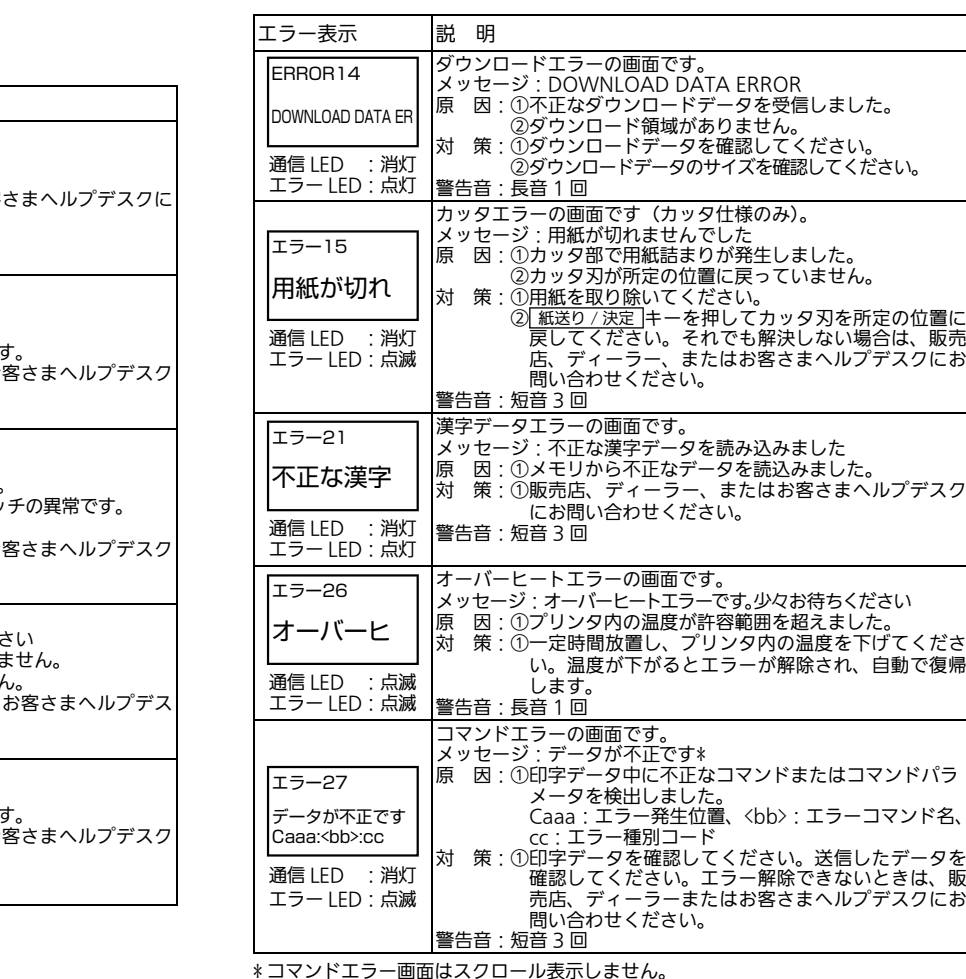

#### \* コマンドエラー画面はスクロール表示しません。

⑥ヘッドチェック方法を設定します。

プラテンローラー ※トップカバーが閉じないように 押さえながら清掃してくださ

拡張設定

2-2 通信設定操作

プリンタ設定ツールおよびプリンタ設定ツール説明書は、アクセサリ CD-ROM(オ

プション)\* に収録されています。 \* アクセサリ CD–ROM については、販売店、ディーラー、または弊社営業担当にお

問い合わせください。

2-3 拡張設定操作

①濃度レンジを設定します。

・"A"を選びます。変更は不要です。

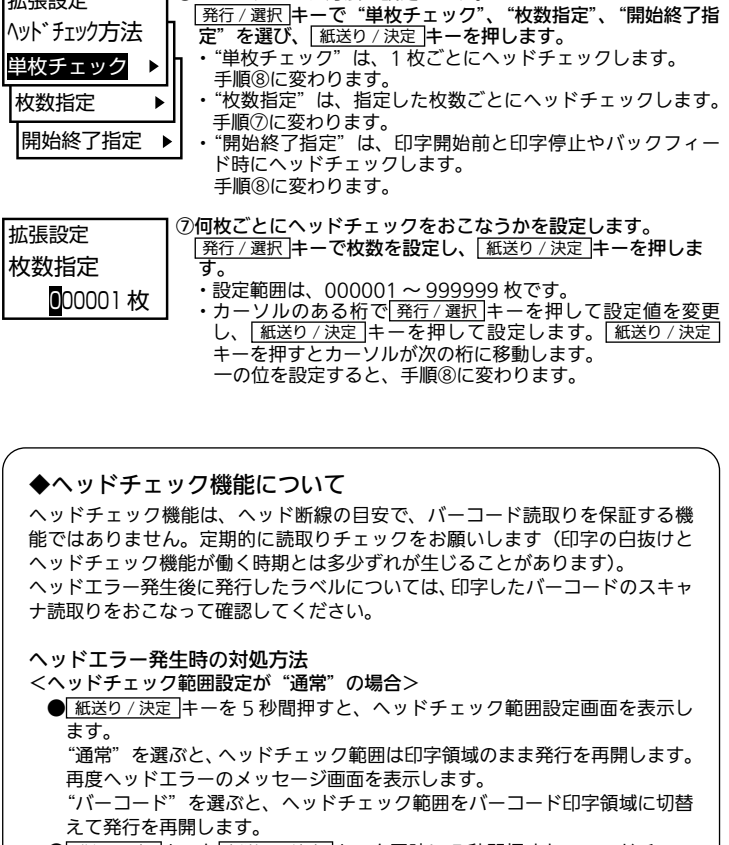

#### ②コマンドエラー音の有効、無効を設定します。 <u>発行 / 選択 |</u>キーで"有効"、"無効"を選び、<u>| 紙送り / 決定 |</u>キー<br><mark>を押します。</mark> - ...<br>•"有効"は、コマンドエラー発生時にブザーが鳴ります。 ブザー音を無効に設定するとブザーが鳴りません。 ・"無効"は、コマンドエラー発生時にブザーが鳴りません。 ③コマンドエラー表示の有効、無効を設定します。 <u>発行 / 選択 |</u>キーで"有効"、"無効"を選び、 <u>| 紙送り / 決定 |</u>キー<br><mark>を押します。</mark> ・"有効"は、コマンドエラー発生時にコマンドエラー画面を 表示し、発行を停止します。 ※ 弊社のカスタマー・エンジニアが使用するモードのため、 通常は"無効"に設定してください。 ・"無効"は、コマンドエラー発生時にコマンドエラー画面を 表示しません。 ④ヘッドチェックの有効、無効を設定します。

<u>発行 / 選択 |</u>キーで濃度レンジを選び、<u>| 紙送り / 決定 |</u>キーを押<br>します。

#### ⑤ヘッドチェックをおこなう範囲を設定します。 <u>発行 / 選択 |キ</u>ーで"通常"、"バーコード"を選び、 <u>紙送り / 決定 |</u>キーを押します。 ・"通常"は、印字領域をチェックします。 ・"バーコード"は、バーコード印字領域のみをチェックします。 バーコードに設定し、バーコードをグラフィックデータで 拡張設定

印字した場合、イメージデータとして印字するためチェッ クされません。

コマンドエラー音 有効 無効 拡張設定 コマンド エラー表示 有効 無効

バーコード チェック範囲 通常

・"有効"は、発行可能状態で起動します。 ・"無効"は、停止中状態で起動します。 ⑨制御コードを設定します。 

> ます。 ・"キャラクタ置換"は、制御コードがノンスタンダードコー ドになります。

⑩優先設定機能を設定します。 <u>発行 / 選択 |キ</u>ーで "COMMAND"、"INTERNAL"を選び、 <u>紙送り / 決定 |</u>キーを押します。設定モードに変わります。 ・"COMMAND"は、コンピュータからのコマンド設定を優 先します。

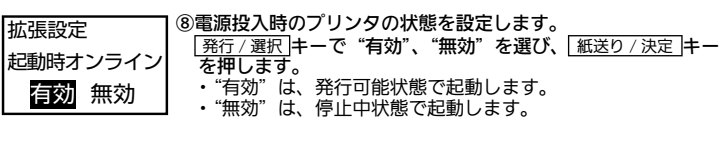

・"INTERNAL"は、本製品内部の設定を優先します。

2-4 HEX ダンプ印字操作

受信データなどの確認に利用できます。

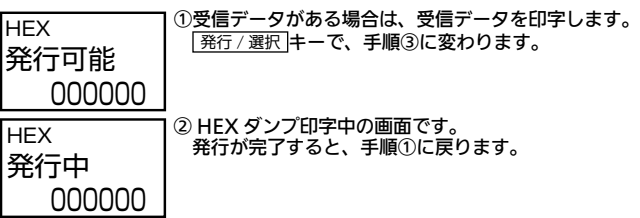

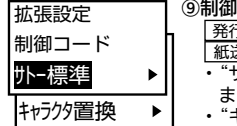

**|発行/選択 キーで "サトー標準"、"キャラクタ置換"を選び、** <u>紙送り / 決定 |</u>キーを押します。 ・"サトー標準"は、制御コードがスタンタードコードになり

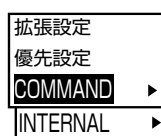

停止中

000000

3 テスト印字モード操作

本製品の設定内容を確認したいときは、テスト印字をしてみましょう。

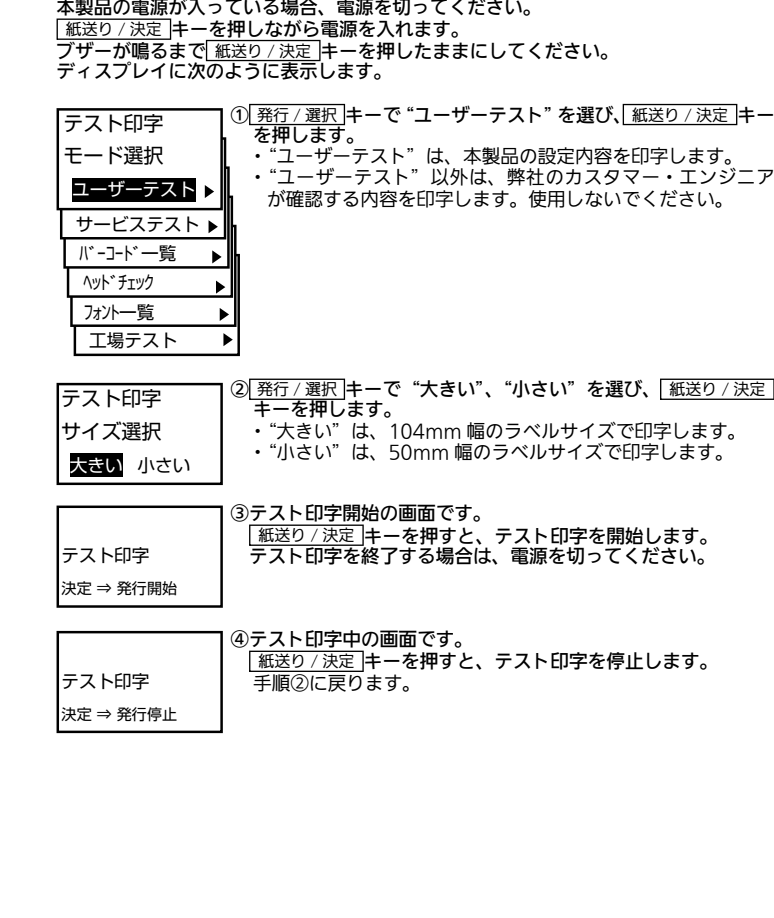

### 8. 設定してみましょう

## 9. あれ?どうしたのかな

い。

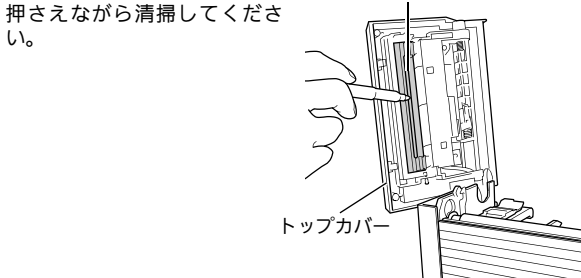

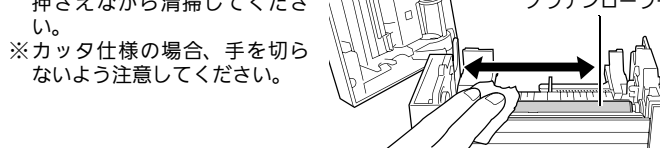

## 8. 設定してみましょう

#### 【動作設定】